#### **Step 1 of 9 - Login to the Raspberry Pi**

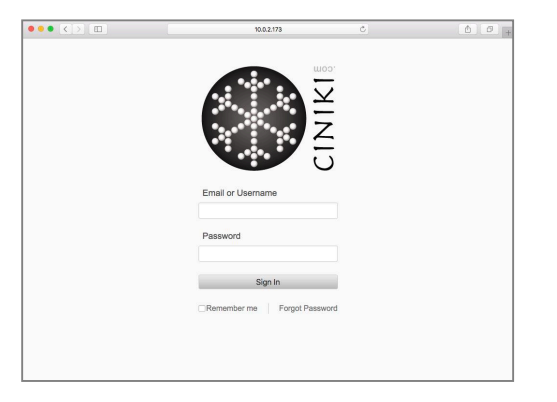

Enter your callsign and password. Your username is your callsign.

If you check the box beside Remember Me you won't have to enter your username and password each time.

# **Step 2 of 9 - Click on Settings**

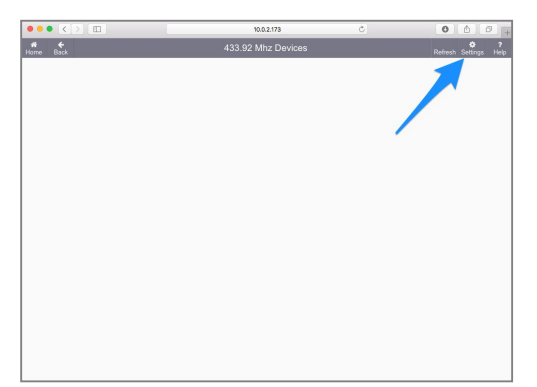

At first there will be no devices configured. You'll need to click on Settings (top right) to setup your weather sensors.

# **Step 3 of 9 - Select Device**

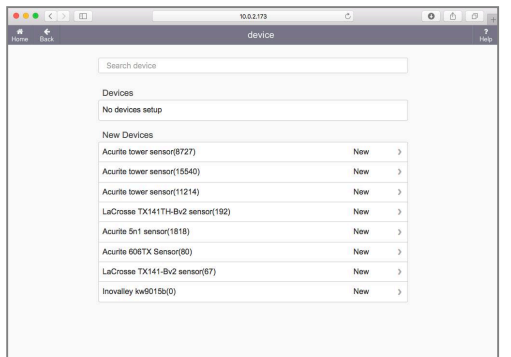

You should now see a list of available devices that the RTL-SDR has heard in your area. This can take several minutes, if your pie has just been started, wait 5-10 minutes and you should see some devices show up. Click Back and then Settings again to see the latest list.

Click on the device you'd like to configure. No data is stored for the device until it is configured.

#### \*\*NOTE\*\*

Be aware that not all devices report properly and there are problems with incorrect device decoding. There is a know problem specifically with "Acurite Rain Guage" that will show up multiple times and be incorrect.

### **Step 4 of 9 - Open field**

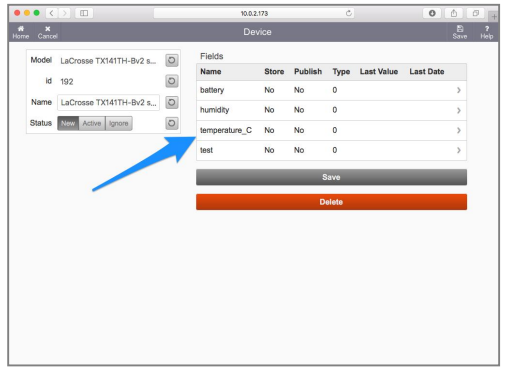

Click on the field you'd like to store the data for.

### **Step 5 of 9 - Setup the field**

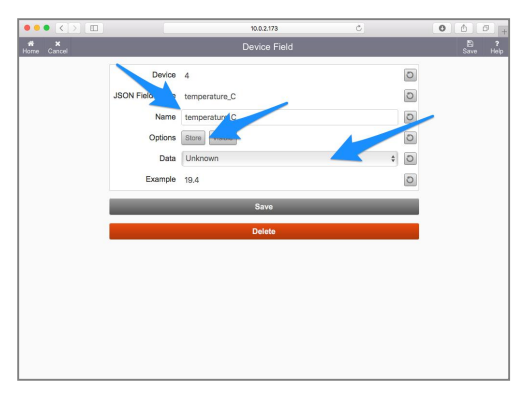

You can change the field name to something more readable. By default it shows the name assigned by the device.

Click on the "Store" button to keep track of the data for this field.

Then select the type of data this field is storing.

Some devices report in Celcius, some report in Fahrenheit, you'll need to select the data type that matches what is reported.

# **Step 6 of 9 - Click Save**

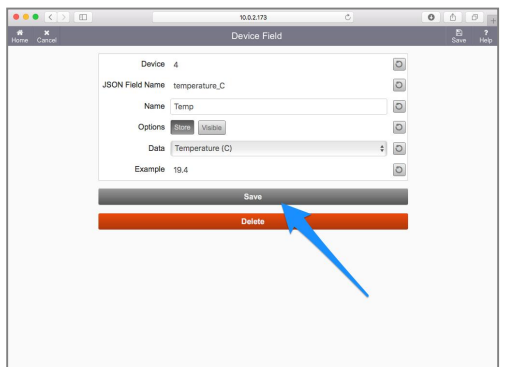

When you have the field setup, click Save.

Repeat the steps to setup each field you want to store.

#### **Step 7 of 9 - Name and Activate device**

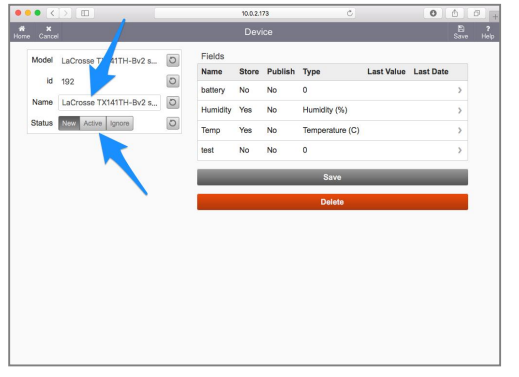

You can give a name to the device that makes more sense, for example Living Room, Back Yard, etc.

Don't forget to change the status to Active, otherwise the data will not be stored or graphed.

#### **Step 8 of 9 - Active Devices**

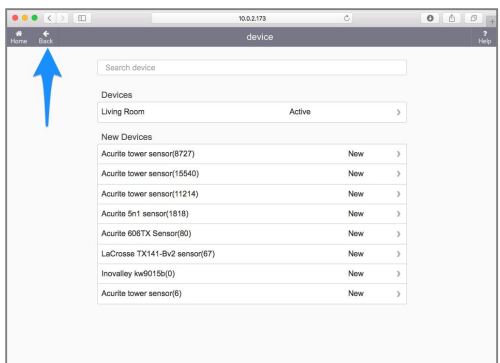

You should now see the device you setup in the list of Devices at the top.

You can now click on Back button.

# **Step 9 of 9 - Weather Graphs**

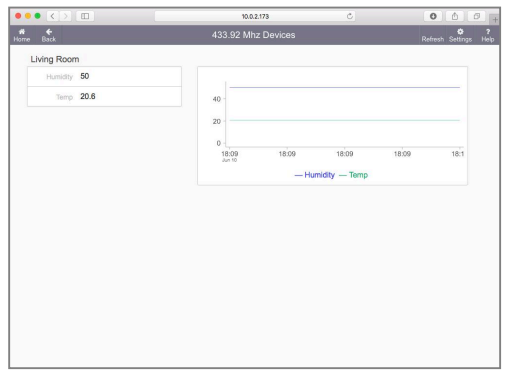

You should now see the list of devices you setup and their graphs. It is recommended currently to not setup more than 5 devices, as it will become increasing slow to load this page.